# QUICK REFERENCE

College of Fine Arts 317

## CONNECTING

#### WIRED

- 1. Connect the **HDMI cable** to your laptop.
- 2. Tap **Laptop** on the touch panel.

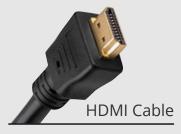

### PRESENTING

#### **DISPLAY ONE DEVICE**

- 1. Tap the touch panel to wake the system.
- 2. Under **Devices**, tap the device that you want to display.

#### **PREVIEW DEVICE ON TOUCH PANEL**

- 1. Under Actions, select Video Preview.
- 2. Tap **Desktop** to preview on the touch panel.
- 3. Tap the **arrow** to return to the touch panel menu.

### **USE HYBRID TEACHING TECHNOLOGY**

- 1. Tap **Desktop** on the touch panel.
- 2. Log into the Desktop computer using your **Andrew** credentials and open the **Zoom App.**
- 3. Start or join a Zoom meeting.
- 4. Use the Zoom app to:
  - Change the audio and video settings for the conference camera and microphone.
  - Share your screen.

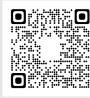

See the complete Hybrid Teaching Technology guide.

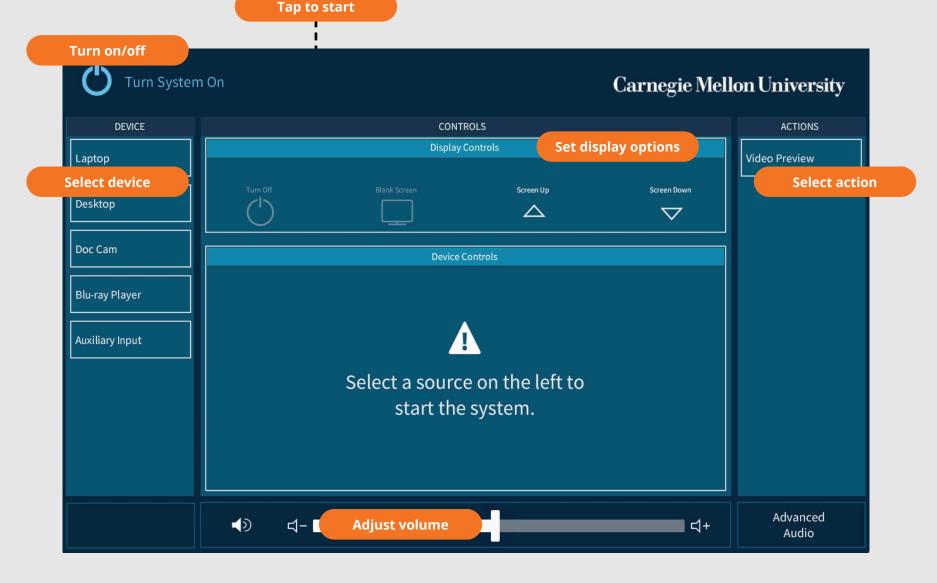

Carnegie Mellon University Computing Services

#### NEED HELP? 412-268-8855 or mediatech@cmu.edu